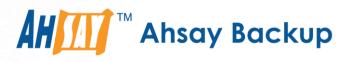

# A-Click Backup Manager v8 Microsoft System Backup and Restore Guide

Ahsay Systems Corporation Limited

11 October 2021

A wholly owned subsidiary of Ahsay Backup Software Development Company Limited HKEx Stock Code: 8290

## **Copyright Notice**

© 2021 Ahsay Systems Corporation Limited. All rights reserved.

The use and copying of this product is subject to a license agreement. Any other use is prohibited. No part of this publication may be reproduced, transmitted, transcribed, stored in a retrieval system or translated into any language in any form by any means without prior written consent of Ahsay Systems Corporation Limited. Information in this manual is subject to change without notice and does not represent a commitment on the part of the vendor, Ahsay Systems Corporation Limited does not warrant that this document is error free. If you find any errors in this document, please report to Ahsay Systems Corporation Limited in writing.

This product includes software developed by the Apache Software Foundation (https://www.apache.org/).

## Trademarks

Ahsay, Ahsay Cloud Backup Suite, Ahsay Online Backup Suite, Ahsay Offsite Backup Server, Ahsay Online Backup Manager, Ahsay A-Click Backup, Ahsay Replication Server, Ahsay BackupBox Firmware, Ahsay Universal Backup System and Ahsay NAS Client Utility, Ahsay Mobile are trademarks of Ahsay Systems Corporation Limited.

Amazon S3 is a registered trademark of Amazon Web Services, Inc., or its affiliates.

Apple and Mac OS X, macOS, and iOS are registered trademarks of Apple Computer, Inc.

Dropbox is a registered trademark of Dropbox Inc.

Google Cloud Storage, Google Drive, Google Authenticator, and Android are registered trademarks of Google Inc.

Wasabi Hot Cloud Storage is a registered trademark of Wasabi Technologies Inc.

Backblaze B2 Cloud Storage is a registered trademark of Backblaze Inc.

MariaDB is a registered trademark of MariaDB Corporation AB.

Lotus, Domino, and Notes are registered trademark of IBM Corporation.

Microsoft Windows, Microsoft Exchange Server, Microsoft SQL Server, Microsoft Hyper-V, Microsoft Azure, OneDrive, OneDrive for Business, Microsoft Authenticator, and Microsoft Office 365 are registered trademarks of Microsoft Corporation.

Oracle and Java are registered trademarks of Oracle and/or its affiliates. Other names may be trademarks of their respective owners.

Oracle 11g, Oracle 12c, Oracle 18c, Oracle 19c, and MySQL are registered trademarks of Oracle Corporation.

Rackspace and OpenStack are registered trademarks of Rackspace US, Inc.

Red Hat, Red Hat Enterprise Linux, the Shadowman logo and JBoss are registered trademarks of Red Hat, Inc. www.redhat.com in the U.S. and other countries.

Linux is a registered trademark of Linus Torvalds in the U.S. and other countries.

Ubuntu is a registered trademark of Canonical Ltd.

ShadowProtect is a registered trademark of StorageCraft Technology Corporation.

VMware ESXi, vCenter, and vSAN are registered trademarks of VMware, Inc.

All other product names are registered trademarks of their respective owners.

## Disclaimer

Ahsay Systems Corporation Limited will not have or accept any liability, obligation or responsibility whatsoever for any loss, destruction or damage (including without limitation consequential loss, destruction or damage) however arising from or in respect of any use or misuse of reliance on this document. By reading and following the instructions in this document, you agree to accept unconditionally the terms of this Disclaimer and as they may be revised and/or amended from time to time by Ahsay Systems Corporation Limited without prior notice to you.

## **Revision History**

| Date                                                                                                    | Descriptions                                                                                                    | Type of modification |  |  |
|----------------------------------------------------------------------------------------------------|----------------------------------------------------------------------------------------------------|----------------------|--|--|
| 3 January 2020                                                                                                    | Modified the diagram for the Overview on the<br>Backup Process and added a diagram for the<br>Detailed Process of Data Integrity Check in Ch.<br>6;                                                                                                    | New / Modification   |  |  |
| 30 July 2020                                                                                                    | Added Overview in Ch. 1; Re-organized Ch. 2;<br>Added periodic backup schedule in Ch. 3; Added<br>MFA in Ch. 5; Updated screenshot in Ch. 6;<br>Updated Overview on the Backup Process and<br>PDIC diagram in Ch. 7; Added Configure Backup<br>Schedule for Automated Backup in Ch. 8.2;<br>Updated screenshots in Ch. 8 and 9 | New / Modification   |  |  |
| 23 September 2020                                                                                                    | Updated Overview Backup Process and PDIC in Ch. 7;                                                                                                    | Modification         |  |  |
| 25 January 2021 Updated screenshot in Ch. 2.5; Updated login steps in Ch. 5; Updated PDIC diagram in Ch. 7             |                                                                                                    | Modification         |  |  |
| 7 April 2021 Updated Ch. 7; Added sub-chapters for the detailed process diagrams in Ch. 7.1, 7.2, 7.2.1, 7.2.2 and 7.3 |                                                                                                    | Modification         |  |  |
| 11 October 2021                                                                                                    | Updated login instructions in Ch. 5                                                                                                    | Modification         |  |  |

## Table of Contents

| 1 | Ove  | rview.   |                                              | 1    |
|---|------|----------|----------------------------------------------|------|
|   | 1.1  | What i   | s this software?                             | 1    |
|   | 1.2  | Syster   | n Architecture                               | 1    |
| 2 | Req  | uireme   | ents                                         | 2    |
|   | 2.1  | Hardw    | vare Requirement                             | 2    |
|   | 2.2  | Softwa   | are Requirement                              | 2    |
|   | 2.3  | Antivir  | us Exclusion Requirement                     | 2    |
|   | 2.4  | Ahsay    | ACB Installation                             | 2    |
|   | 2.5  | Ahsay    | ACB Add-on Module Configuration              | 2    |
|   | 2.6  | Backu    | p Quota Requirement                          | 2    |
|   | 2.7  | Java H   | leap Size                                    | 2    |
|   | 2.8  | Licens   | e Requirement                                | 3    |
|   | 2.9  | Windo    | ws Requirement                               | 3    |
|   | 2.10 | Tempo    | prary Volume                                 | 3    |
| 3 | Bes  | t Pract  | ices and Recommendations                     | 5    |
| 4 | Res  | tore C   | onsideration                                 | 8    |
| 5 | Log  | ging ir  | n to AhsayACB                                | 9    |
|   | 5.1  | Login    | to AhsayACB without 2FA                      | 9    |
|   | 5.2  | Login    | to AhsayACB with 2FA using authenticator app | . 11 |
|   | 5.3  | Login    | to AhsayACB with 2FA using Twilio            | . 14 |
| 6 | Con  | figurin  | ng a MS Windows System Backup Set            | 16   |
|   | Crea | ite a MS | S Windows System Backup Set                  | . 16 |
| 7 | Ove  | rview    | on the Backup Process                        | 26   |
|   | 7.1  | Period   | lic Data Integrity Check (PDIC) Process      | . 27 |
|   | 7.2  | Backu    | p Set Index Handling Process                 | . 29 |
|   |      | 7.2.1    | Start Backup Job                             | . 29 |
|   |      | 7.2.2    | Completed Backup Job                         | . 30 |
|   | 7.3  | Data \   | /alidation Check Process                     | . 31 |
| 8 | Run  | ning a   | Backup                                       | 32   |
|   | 8.1  | Start a  | a Manual Backup                              | . 32 |
|   | 8.2  | Config   | Jure Backup Schedule for Automated Backup    | . 38 |
| 9 | Res  | tore w   | ith a MS Windows System Backup Set           | 43   |
|   | 9.1  | •        | to AhsayACB                                  |      |
|   | 9.2  |          | re the System Image                          |      |
|   | 9.3  | Recov    | ering Your Server                            |      |
|   |      | 9.3.1    | Recover a Full System                        | . 50 |

| 10 | Contact Ahsay                                  | 58 |
|----|------------------------------------------------|----|
|    | 10.1 Technical Assistance                      | 58 |
|    | 10.2 Documentation                             | 58 |
| Ap | pendix                                         | 59 |
| •  | Appendix A Cloud Storage as Backup Destination |    |

## 1 Overview

### 1.1 What is this software?

Ahsay brings you specialized client backup software, namely AhsayACB, to provide a comprehensive backup solution for your MS Windows System backup. The MS Windows System Backup module of AhsayACB provides you with a set of tools to protect your personal computers on Windows operating system platforms. This includes an image-based / bare-metal backup feature, that leverages Microsoft's native WBAdmin command-line tool (http://go.microsoft.com/fwlink/?LinkId=140216), and recovery feature, to ensure that your computers are protected even if they are lost or destroyed entirely. The image can be recovered onto a new device if necessary

### **1.2 System Architecture**

The following high-level system architecture diagram illustrates the major elements involved in the backup process of a MS Windows System backup with AhsayACB and AhsayCBS.

In this user guide, we will focus on the software installation, as well as the end-to-end backup and restore process using the AhsayACB as a client backup software.

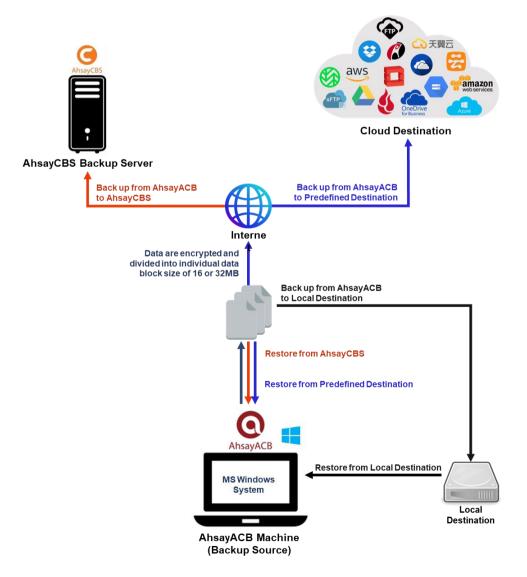

## 2 Requirements

### 2.1 Hardware Requirement

Refer to the following article for the list of hardware requirements for AhsayACB: FAQ: Ahsay Hardware Requirement List (HRL) for version 8.1 or above

## 2.2 Software Requirement

Refer to the following article for the list of compatible Windows operating systems platforms: FAQ: Ahsay Software Compatibility List (SCL) for version 8.1 or above

## 2.3 Antivirus Exclusion Requirement

To optimize performance of AhsayACB on Windows, and to avoid conflict with your antivirus software, refer to the following link for the list of processes and directory paths that should be added to all antivirus software white-list / exclusion list:

FAQ: Suggestion on antivirus exclusions to improve performance of Ahsay software on Windows

## 2.4 AhsayACB Installation

Make sure that the latest version of AhsayACB is installed on the computer to be backed up.

## 2.5 AhsayACB Add-on Module Configuration

Make sure that the **Windows System Backup** add-on module is enabled for your AhsayACB user account. Please contact your backup service provider for more details.

| User Profile     | General Backup Client Settings Contact Use         | r Group Authentication Mobile Backup |  |  |  |
|------------------|----------------------------------------------------|--------------------------------------|--|--|--|
| Backup Set       | Settings of the client backup agent for this user. |                                      |  |  |  |
| Settings         |                                                    |                                      |  |  |  |
| Report           | Backup Client                                      |                                      |  |  |  |
| Statistics       | O AhsayOBM User                                    |                                      |  |  |  |
| Effective Policy | Add-on Modules                                     |                                      |  |  |  |
|                  | Vindows System Backup                              | Lotus Notes                          |  |  |  |
|                  | Mobile (max. 10)                                   | Continuous Data Protection           |  |  |  |
|                  | Volume Shadow Copy                                 | In-File Delta                        |  |  |  |
|                  | OpenDirect / Granular Restore 0                    | 1 Office 365 Backup 2                |  |  |  |

## 2.6 Backup Quota Requirement

Make sure that your AhsayACB user account has sufficient backup storage quota assigned to accommodate the storage for the system backup. Contact your backup service provider for details.

## 2.7 Java Heap Size

The default maximum Java heap size on a 64bit Windows machine is 2048M. For better performance especially for in-file delta generation of large image files it may be advantageous to increase the maximum Java heap size.

For best performance, consider increasing the memory allocation setting for AhsayACB (Java heap space)

Refer to this link for more details about the modification of the java heap size setting for AhsayACB:

FAQ: How to modify the Java heap size setting of AhsayOBM / AhsayACB?

### 2.8 License Requirement

AhsayACB licenses are calculated on a per device basis:

- **To** backup users with 1 backup client computer (e.g. 1 AhsayACB installed), 1 AhsayACB license is required.
- To backup users with multiple backup client computers, the number of AhsayACB licenses required is equal to the number of devices. For example, if there are 10 users to be backed up with 3 backup client computers, then 3 AhsayACB licenses are required. Please contact your backup service provider for more details.

### 2.9 Windows Requirement

Ensure that you have the latest service packs installed. Updates to the Windows operating system improve its performance and resolve known issues with Windows Server Backup.

## 2.10 Temporary Volume

Make sure that the storage location configured for the system image is set to a supported location.

| AhsayACB                                             | -      |    | × |
|------------------------------------------------------|--------|----|---|
| Create Backup Set                                    |        |    |   |
| Name                                                 |        |    |   |
| MS Windows System Backup Set                         |        |    |   |
| Backup set type                                      |        |    |   |
| 📀 MS Windows System Backup 🖌                         |        |    |   |
| Specify the temporary location for the system backup |        |    |   |
| Local Disk (C:) 🖌                                    |        |    |   |
| Local Disk (C:)                                      |        |    |   |
| Temp1 (E:)                                           |        |    |   |
| Temp2 (F:)                                           |        |    |   |
| Next                                                 | Cancel | He | p |

The temporary storage location is required by the WBADMIN utility to temporarily store the image file during the backup job.

The machine requires an additional drive to accommodate the spooling of the System State image file. As you can see in our sample screenshot above, we have three (3) drives in total, Local Disk C:, Temp1 E:, and Temp2 F:

If the machine has only one (1) drive, then one of the following options will need to be implemented to create the temporary volume.

- A USB drive needs to be connected
- The existing C: drive will need to be repartitioned to create an additional drive, i.e. D:
- An extra physical drive will need to be installed
- Set up a network drive (the least preferred option as it will affect the backup performance)

For more details about the restrictions, please refer to the following link:

FAQ: Restrictions on the temporary storage location for the Windows System State and System backup image file

#### **Disk Space Available in Temporary Storage Location**

Make sure that there is sufficient disk space available in the storage location for the backup set.

For a system backup, it will typically require disk space of the total used size of all volumes selected for backup.

*Note:* Used space, not free space of all volumes selected for backup.

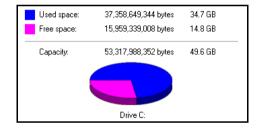

#### Maximum Supported Disk Size

For Windows Vista / 7, source volumes with size greater than 2 TB (e.g. 2040 GB - 2 MB = 2088958 MB) are not supported.

This limitation is related to the .vhd file size limit.

**Note:** This limitation does not apply to Windows 8 or newer releases of Windows platforms.

## **3** Best Practices and Recommendations

The following are some best practices or recommendations that we strongly recommend, before you start any Microsoft System backup and restore:

#### Temporary Directory Folder Location

For best performance, It is recommended that the temporary storage location of a MS Windows System backup set is set to a supported local volume, and not to a network volume (e.g. to improve I/O performance). The temporary storage location is highly recommended to be set in a directory with sufficient free disk space and located in another location other than Drive C: (e.g. Drive E:).

| AhsayACB               |                                                                    |      | —      |     | ×  |
|------------------------|--------------------------------------------------------------------|------|--------|-----|----|
| MS Windows System      | General                                                            |      |        |     |    |
| General                | Name<br>MS Windows System Backup                                   |      |        |     |    |
| Source                 | Owner<br>w10-pro                                                   |      |        |     |    |
| Backup Schedule        | Mindaus Castara Daduar                                             |      |        |     |    |
| Destination            | Windows System Backup                                              |      |        |     |    |
| Reminder               | Specify the temporary location for the system backup<br>Temp1 (E:) |      |        |     |    |
| Others                 | Windows User Authentication                                        |      |        |     |    |
|                        | Domain Name (e.g Ahsay.com) / Host Name                            |      |        |     |    |
|                        | w10-pro                                                            |      |        |     |    |
|                        | User name                                                          | _    |        |     |    |
|                        | Administrator                                                      |      |        |     |    |
|                        | Password                                                           |      |        |     |    |
|                        |                                                                    |      |        |     |    |
|                        |                                                                    |      |        |     |    |
| Delete this backup set | [                                                                  | Save | Cancel | Hel | lp |

#### Backup Destination

To provide maximum data protection and flexible restore options, it is recommended to configure:

- At least one offsite or cloud destination
- At least one local destination for fast recovery

#### Backup Frequency

MS Windows System backup should be performed at least once per week.

#### Performance Recommendations

Consider the following best practices for optimized performance of the backup operations:

 Enable schedule backup jobs when system activity is low to achieve the best possible performance.

- Perform test restores periodically to ensure your backup is set up and performed properly. Performing recovery test can also help identify potential issues or gaps in your recovery plan. It's important that you do not try to make the test easier, as the objective of a successful test is not to demonstrate that everything is flawless. There might be flaws identified in the plan throughout the test and it is important
- It is highly recommended to enable the Include all critical volumes option to select all critical volumes for backup automatically.

| O AhsayACB                                                                     |                                                  | – 🗆 X                                        |
|--------------------------------------------------------------------------------|--------------------------------------------------|----------------------------------------------|
| Back                                                                           | up Source                                        |                                              |
| Volume System Reserved Tube: Local Disk (C:) Tube: Temp1 (E:) Tube: Temp2 (F:) | Total Size<br>0B<br>38.7GB<br>0B<br>60GB<br>80GB | Used<br>0B<br>26GB<br>0B<br>23.6GB<br>27.9GB |
| Include all critical volumes                                                   |                                                  |                                              |
|                                                                                | Previous                                         | Cancel Help                                  |

This will ensure that the backup image can be used for full-system / bare-metal recovery

#### Not a Replacement for File Backup

An image-based / bare-metal backup should never be considered a replacement for a nightly data backup plan.

Firstly, image-based backups do not lend themselves easily to recovery of a single file. The nature of image-based backup requires a complete restore of the system image file, even if you only want to recover a single file.

#### System Recovery Plan

Consider performing routine system recovery test to ensure your system backup is setup and performs properly. Performing system recovery test can also help identify potential issues or gaps in your system recovery plan.

For best result, it is recommended that you should keep the test as close as possible to a real situation. Often when a recovery test is to take place, administrators will plan for the test (e.g. reconfiguring the test environments, restoring certain data in advance). For real recovery situation, you will not get a chance to do that.

It's important that you do not try to make the test easier, as the objective of a successful test is not to demonstrate that everything is flawless. There might be flaws identified in the plan throughout the test and it is important to identify those flaws.

#### Restore to Alternate Computer

You can restore a system backup to the same physical computer from which the system backup was created, or to a different computer that has the same make, model, and configuration (identical hardware). Microsoft does not support restoring a system backup from one computer to a second computer of a different make, model, or hardware configuration.

Please refer to the following article for more details:

http://support.microsoft.com/kb/249694

#### Periodic Backup Schedule

The periodic backup schedule should be reviewed regularly to ensure that the interval is sufficient to handle the data volume on the machine. Over time, data usage pattern may change on a production server, i.e. the number of new files created, the number of files which are updated/deleted, and new users may be added etc.

Consider the following key points to efficiently handle backup sets with periodic backup schedule.

- Hardware to achieve optimal performance, compatible hardware requirements is a must. Ensure you have the backup machine's appropriate hardware specifications to accommodate frequency of backups:
  - so that the data is always backed up within the periodic backup interval
  - so that the backup frequency does not affect the performance of the production server
- Network make sure to have enough network bandwidth to accommodate the volume of data within the backup interval.
- Retention Policy also make sure to consider the retention policy settings and retention area storage management which can grow because of the changes in the backup data for each backup job

## **4** Restore Consideration

Please consider the following before performing a MS System restore:

#### Windows Account Permission

To perform a full-system recovery, the operating system account that you use, must be a member of the Backup Operators or Administrators group.

#### Disk Size

For recovery of operating system to a new hard disk, ensure that the disk that you restore to is at least the size of the disk that contained the volumes that were backed up, regardless of the size of those volumes within.

For example, if there was only one volume of size 100 GB created on a 1 TB disk during backup, then you should use a disk that is at least 1 TB when recovering.

#### Caution on Recovery to Dissimilar Hardware

This recovery method requires the restore target system to have similar hardware and the exact same boot type as the source system from which the backup was taken. Disk adapters are especially sensitive. If dissimilar hardware is used, the restored system might not be able to boot.

For example, if the system backup image was taken from a BIOS-based system, the recovery environment must be booted in BIOS mode.

#### BitLocker Drive

For computer with BitLocker Drive Encryption enabled, make sure to re-apply BitLocker Drive Encryption to the volume after a restore.

This will not happen automatically; it must be enabled explicitly.

For instructions, refers to the following: <u>http://go.microsoft.com/fwlink/?LinkID=143722</u>

## 5 Logging in to AhsayACB

Starting with AhsayACB v8.5.0.0, there are several login scenarios depending on the setting of the account you are using. The different scenarios will be discussed below:

- Login without 2FA
- Login with 2FA using authenticator app
- Login with 2FA using Twilio

## 5.1 Login to AhsayACB without 2FA

1. Log in to the AhsayACB application user interface. Double click the AhsayACB desktop icon to launch the application.

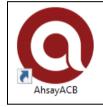

2. Enter the Login name and Password of your AhsayACB account then click OK to log in.

|                      | English |
|----------------------|---------|
|                      |         |
|                      |         |
| Login name           |         |
| Password             |         |
| Forgot password      |         |
|                      |         |
|                      |         |
| Show advanced option | ОК      |

3. After successful login, the following screen will appear.

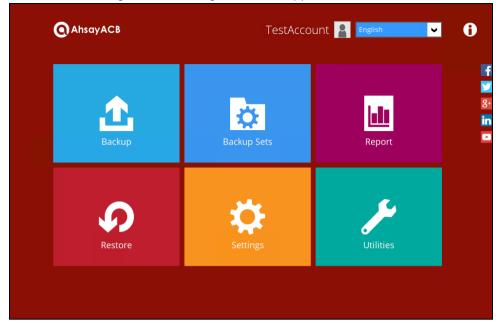

## 5.2 Login to AhsayACB with 2FA using authenticator app

1. Log in to the AhsayACB application user interface. Double click the AhsayACB desktop icon to launch the application.

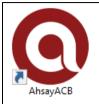

2. Enter the Login name and Password of your AhsayACB account then click OK to login.

|                                  | English |
|----------------------------------|---------|
|                                  |         |
| Login<br>Login name              |         |
| Password                         |         |
| Save password<br>Forgot password |         |
| Show advanced option             | ОК      |

- 3. One of the two authentication methods will be displayed to continue with the login:
  - Push Notification and TOTP when using Ahsay Mobile app
  - TOTP only
    - If Ahsay Mobile app was configured to use Push Notification and TOTP, then there are two 2FA modes that can be used:
      - Push Notification (default)

Push notification is the default 2FA mode. Accept the login request on Ahsay Mobile to complete the login.

### Two-Factor Authentication

Please approve notification request in one of registered Authenticator App.

" Waiting for response (00:04:55)

Authenticate with one-time password

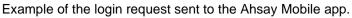

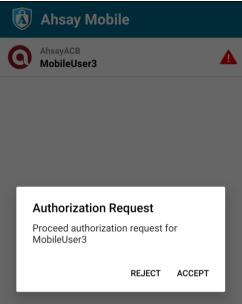

TOTP

However, if push notification is not working or you prefer to use one-time passcode, click the Authenticate with one-time password link, then input the one-time passcode generated by Ahsay Mobile to complete the login.

| Two-Factor Authentication                                                       |  |
|---------------------------------------------------------------------------------|--|
| Please approve notification request in one of registered Authenticator App.     |  |
| **• Waiting for response (00:04:52)                                             |  |
| Alternatively, input the one-time passcode generated in your Authenticator App. |  |
| 7     5     8     8     6     6     (00:00:14)                                  |  |

Example of the one-time password generated in the Ahsay Mobile app.

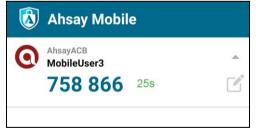

#### ➤ TOTP only

Enter the one-time passcode generated by the authenticator app to complete the login.

| Two-Factor Authentication                      |                                                          |  |  |  |  |  |
|------------------------------------------------|----------------------------------------------------------|--|--|--|--|--|
| Enter or                                       | Enter one-time passcode generated from authenticator app |  |  |  |  |  |
| 2     2     8     6     3     7     (00:00:21) |                                                          |  |  |  |  |  |
|                                                |                                                          |  |  |  |  |  |

Example of the one-time passcode generated in the third party authenticator app Microsoft Authenticator.

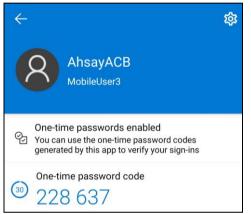

4. After successful login, the following screen will appear.

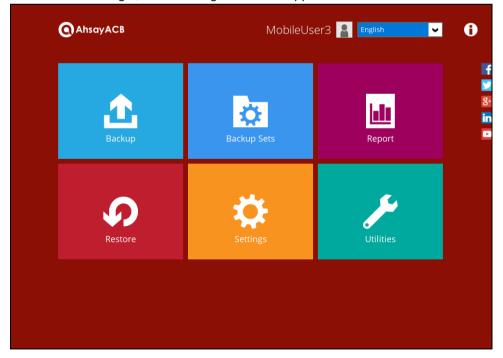

#### NOTE

If you have trouble logging in using the authenticator app, please refer to Chapter 9 of the <u>AhsayACB Quick Start Guide for Windows</u> for more information.

## 5.3 Login to AhsayACB with 2FA using Twilio

1. Log in to the AhsayACB application user interface. Double click the AhsayACB desktop icon to launch the application.

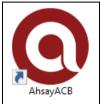

2. Enter the Login name and Password of your AhsayACB account then click OK to login.

|                                  | English |
|----------------------------------|---------|
| <b>Q</b> AhsayACB                |         |
| Login<br>Login name              |         |
| Password                         |         |
| Save password<br>Forgot password |         |
| Show advanced option             | ок      |

3. Select your phone number.

| Two-Factor Authentication                                                                                       |             |
|----------------------------------------------------------------------------------------------------|-------------|
| Please select phone number to receive passcode via SMS message to continue lo<br>Philippines (+63) - ******8106 | gin.        |
|                                                                                                    |             |
|                                                                                                    |             |
|                                                                                                    |             |
|                                                                                                    | Cancel Help |

4. Enter the passcode and click **Verify** to log in.

| Two-Factor Authentica               | tion                                                                         |       |
|-------------------------------------|------------------------------------------------------------------------------|-------|
|                                     |                                                                              |       |
| Please enter the passcode to contin | already sent to the phone number Philippines (+63) - ******8106<br>ue login. |       |
| LDFZ - 304073                       | (00:04:40)                                                                   |       |
| Persond passeda                     |                                                                              |       |
| Resend passcode                     |                                                                              |       |
|                                     |                                                                              |       |
|                                     |                                                                              |       |
|                                     |                                                                              |       |
|                                     |                                                                              |       |
|                                     |                                                                              |       |
|                                     |                                                                              |       |
|                                     |                                                                              |       |
|                                     |                                                                              |       |
|                                     |                                                                              |       |
|                                     |                                                                              |       |
|                                     |                                                                              |       |
|                                     |                                                                              |       |
|                                     |                                                                              |       |
|                                     | Verify Cance                                                                 | el He |

### 5. After successful login, the following screen will appear.

| () AhsayACB | WindowsTe              | st_5 🎴 English 🗸 |  |
|-------------|------------------------|------------------|--|
| Backup      | Backup Sets            | Report           |  |
| Restore     | Settings               | Utilities        |  |
| Don't       | π π Λ Λ<br>know how to | use ?            |  |

## 6 Configuring a MS Windows System Backup Set

## Create a MS Windows System Backup Set

1. In the AhsayACB main interface, click **Backup Sets**.

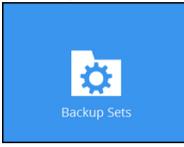

- 2. Create a MS Windows System backup set by clicking the "+" icon next to **Add new backup set**.
- 3. Select **MS Windows System Backup** as the **Backup set type**; then enter a **Name** for your backup set.

| AhsayACB                                             |        |    | ×  |
|------------------------------------------------------|--------|----|----|
| Create Backup Set                                    |        |    |    |
| Name                                                 |        |    |    |
| MS Windows System Backup Set                         |        |    |    |
| Backup set type                                      |        |    |    |
| O MS Windows System Backup 🖌                         |        |    |    |
| Specify the temporary location for the system backup |        |    |    |
| Local Disk (C:) 🖌                                    |        |    |    |
|                                                      |        |    |    |
|                                                      |        |    |    |
|                                                      |        |    |    |
| Next                                                 | Cancel | He | lp |

4. Select the location where you would like to store the system image before generating the backup data.

| AhsayACB                                             | -      |    | ×  |
|------------------------------------------------------|--------|----|----|
| Create Backup Set                                    |        |    |    |
| Name                                                 |        |    |    |
| MS Windows System Backup Set                         |        |    |    |
| Backup set type                                      |        |    |    |
| 🖸 MS Windows System Backup 🖌                         |        |    |    |
| Specify the temporary location for the system backup |        |    |    |
| Local Disk (C:) 🖌                                    |        |    |    |
| Local Disk (C:)                                      |        |    |    |
| Temp1 (E:)                                           |        |    |    |
| Temp2 (F:)                                           |        |    |    |
|                                                      |        |    |    |
| Next                                                 | Cancel | He | lp |

Select a local volume from the dropdown menu.

#### -OR-

Enter the UNC path to a network volume that is accessible to the client computer.

| O AhsayACB                                           | -      |    | ×  |
|------------------------------------------------------|--------|----|----|
| Create Backup Set                                    |        |    |    |
| Name                                                 |        |    |    |
| MS Windows System Backup Set                         |        |    |    |
| Backup set type                                      |        |    |    |
| 🖸 MS Windows System Backup 🖌                         |        |    |    |
| Specify the temporary location for the system backup |        |    |    |
| \\unc_path\share 🖌                                   |        |    |    |
|                                                      |        |    |    |
|                                                      |        |    |    |
|                                                      |        |    |    |
|                                                      |        |    |    |
| Next                                                 | Cancel | He | lp |

**Note:** Make sure that the storage location configured for the system image is set to a supported location.

Refer to the link to know the restrictions on the temporary storage location for Windows System State and System Backup Image File FAQ: Restrictions on the temporary storage location for the Windows System State and System backup image file

Click Next to proceed.

| AhsayACB |                                                                                                    | - |        | ×   |
|----------|----------------------------------------------------------------------------------------------------|---|--------|-----|
|          |                                                                                                    |   |        |     |
|          | Create Backup Set                                                                                                    |   |        |     |
|          |                                                                                                    |   |        |     |
| Name     |                                                                                                    |   |        |     |
|          | ufficient disk space available for backup. Please select<br>n with larger disk space. Space required at least: 25.2 GE |   | er bac | kup |
|          |                                                                                                    |   | 0      | К   |
|          |                                                                                                    |   |        |     |
|          |                                                                                                    |   |        |     |
|          |                                                                                                    |   |        |     |

**Note:** If the disk you selected has insufficient space then this alert message will be displayed.

5. In the Backup Source menu, select the volume(s) which you would like to backup.

Enable the **Include all critical volumes** option to select all critical volumes for backup automatically. This will ensure that the backup image can be used for full-system / bare-metal recovery. Click **Next** to proceed.

| AhsayACB                                                                                      |            |                                    | - □ >                                  |
|-----------------------------------------------------------------------------------------------|------------|------------------------------------|----------------------------------------|
| Ba                                                                                            | ckup Sou   | irce                               |                                        |
| Volume          System Reserved         Local Disk (C:)         Temp1 (E:)         Temp2 (F:) | Total Size | 0B<br>38.7GB<br>0B<br>60GB<br>80GB | 08<br>23.7GB<br>08<br>107.3MB<br>6.5GB |
| Include all critical volumes                                                                  | Prev       | vious Next Car                     | ncel Help                              |

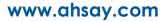

6. In the Schedule menu, configure a backup schedule for backup job to run automatically at your specified time interval. Click **Add** to add a new schedule, then click **Next** to proceed afterward.

| O AhsayACB                                                                                                    |         |          |      | · · · <u>-</u> |     | × |
|----------------------------------------------------------------------------------------------------|---------|----------|------|----------------|-----|---|
|                                                                                                    | Sched   | ule      |      |                |     |   |
| Run scheduled backup for this bac<br>On Existing schedules<br>Backup Schedule<br>Daily (Everyday at 20:00)<br>Add | kup set |          |      |                |     |   |
|                                                                                                    |         | Previous | Next | Cancel         | Hel | p |
| O AhsayACB                                                                                                    |         |          |      | _              |     | × |
|                                                                                                    |         |          |      |                |     |   |
|                                                                                                    |         |          |      |                |     |   |

| New Backup Schedule                                  |                                         |   |
|------------------------------------------------------|-----------------------------------------|---|
| Name                                                 |                                         |   |
| Daily-1                                              |                                         |   |
| Type<br>Daily V                                      |                                         |   |
| Start backup<br>at V 18 V: 00 V                      |                                         |   |
| Stop<br>until full backup completed 🗸                |                                         |   |
| Run Retention Policy after backup                    |                                         |   |
|                                                      | OK Cancel Help                          | 2 |
|                                                      | Previous Next Cancel Help               |   |
|                                                      |                                         |   |
| NOTE                                                 |                                         |   |
| For more details on the different settings of the ba | ackup schedule, please refer to Ch. 8.2 |   |

Configure Backup Schedule for Automated Backup.

7. In the Destination menu, select a backup destination where the backup data will be stored. Click the "+" icon next to **Add new storage destination / destination pool**.

| O AhsayACB                                                                                            | _     |     | × |
|----------------------------------------------------------------------------------------------------|-------|-----|---|
|                                                                                                    |       |     |   |
| Destination                                                                                           |       |     |   |
| Backup mode Sequential  Existing storage destinations  Add new storage destination / destination pool |       |     |   |
|                                                                                                    |       |     |   |
| Previous Next Ca                                                                                      | incel | Hel | p |

**Note**: For more details on Backup Destination, refer to this link FAQ: Frequently Asked Questions on Backup Destination

For more details on configuration of cloud storage as backup destination, refer to the <u>Appendix</u> section in this guide.

8. Select the Destination storage.

| Cancel | F      |
|--------|--------|
| Cancer |        |
| Cancel | ŀ      |
|        | Cancel |

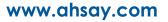

You can choose a storage combination of Local / Mapped Drive / Network Drive / Removable Drive, Cloud storage or FTP. Click **OK** to proceed when you are done with the settings.

If you have chosen the Local / Mapped Drive / Network Drive / Removable Drive option, click Change to browse to a directory path where the backup data will be stored. Click "This share requires access credentials" if credentials are needed to access the storage. Click Test to validate the path, Test completed successfully shows when the validation is done.

| O AhsayACB                                             | _     |     | $\times$ |
|--------------------------------------------------------|-------|-----|----------|
|                                                        |       |     |          |
|                                                        |       |     |          |
| New Storage Destination / Destination Pool             |       |     |          |
| Name                                                   |       |     |          |
| Local-1                                                |       |     |          |
| Destination storage                                    |       |     |          |
| Local / Mapped Drive / Network Drive / Removable Drive |       |     |          |
| Path (Input local / network address or click [Change]) |       |     |          |
| Change                                                 |       |     |          |
| This share requires access credentials                 |       |     |          |
| Test                                                   |       |     |          |
|                                                        |       |     |          |
| οκ] σ                                                  | ancel | Hel | D        |
|                                                        |       |     |          |
|                                                        |       |     |          |

9. You can add multiple storage destinations. The backup data will be uploaded to all the destinations you have selected in the order you added them. Press the icon to alter the order. Click **Next** to proceed when you are done with the selection.

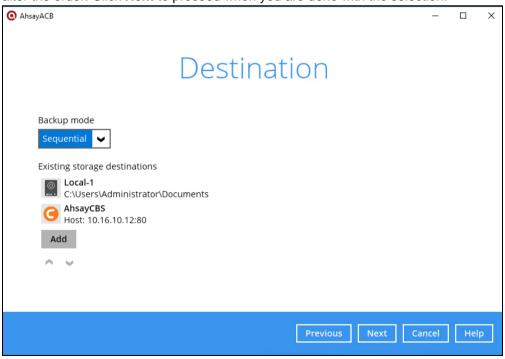

10. In the Encryption window, the default **Encrypt Backup Data** option is enabled with an encryption key preset by the system which provides the most secure protection.

|                           | Encryption |
|---------------------------|------------|
| Encrypt Backup Data<br>On |            |
| Encryption Type           |            |
| Default 🗸 🗸               |            |
| Default                   |            |
| User password             |            |
| Custom                    |            |

You can choose from one of the following three Encryption Type options:

- Default an encryption key with 44 alpha numeric characters will be randomly generated by the system
- User password the encryption key will be the same as the login password of your AhsayACB at the time when this backup set is created. Please be reminded that if you change the AhsayACB login password later, the encryption keys of the backup sets previously created with this encryption type will remain unchanged.
- Custom you can customize your encryption key, where you can set your own algorithm, encryption key, method, and key length.

|                                                                    | Encrypt | ion |  |
|--------------------------------------------------------------------|---------|-----|--|
| Encrypt Backup Data<br>On Encryption Type<br>Custom V<br>Algorithm |         |     |  |
| Encryption key                                                     |         | 1   |  |
| Re-enter encryption key                                            |         | ]   |  |
| Method<br>ECB CBC<br>Key length<br>128-bit 256-bit                 |         | 1   |  |

**Note:** For best practice on managing your encryption key, refer to the following wiki article. <u>FAQ: Best practices for managing encryption key for AhsayOBM or AhsayACB</u>

Click **Next** when you are done setting.

11. If you have enabled the Encryption Key feature in the previous step, the following pop-up window shows, no matter which encryption type you have selected.

|                                                 | Encryption                                                                                                    |                           |
|-------------------------------------------------|----------------------------------------------------------------------------------------------------|---------------------------|
| Encrypt Backt<br>On<br>Encryption Ty<br>Default | pe                                                                                                    |                           |
|                                                 | You are advised to write this encryption key down on paper and keep it in<br>a safe place. You will need it when you need to restore your files later<br>Please confirm that you have done so. |                           |
|                                                 | ••••••<br>Unmask encryption key                                                                                                    |                           |
|                                                 |                                                                                                    | Copy to clipboard Confirm |

The pop-up window has the following three options to choose from:

Unmask encryption key – The encryption key is masked by default. Click this option to show the encryption key.

|   | You are advised to write this encryption key down on paper and keep it i<br>a safe place. You will need it when you need to restore your files late<br>Please confirm that you have done so. |                   |         |
|---|----------------------------------------------------------------------------------------------------|-------------------|---------|
|   | rcX1MBE4brnZO86eKOp6FeabuuRRi3qDXG9q5uBxF0s=                                                                                                    |                   |         |
|   | Mask encryption key                                                                                                    |                   |         |
|   |                                                                                                    | Copy to clipboard | Confirm |
|   |                                                                                                    |                   |         |
| _ |                                                                                                    |                   |         |

- Copy to clipboard Click to copy the encryption key, then you can paste it in another location of your choice.
- **Confirm** Click to exit this pop-up window and proceed to the next step.

12. Enter the **Domain Name / Host Name** of the computer, **User Name** and **Password** of the Windows account that will be running the backup.

| AhsayACB                                | -     |    |          |
|-----------------------------------------|-------|----|----------|
|                                         |       |    |          |
| Windows User Authentication             | on    |    |          |
|                                         |       |    |          |
| Domain Name (e.g Ahsay.com) / Host Name |       |    |          |
| w10-pro                                 |       |    |          |
| User name                               |       |    |          |
| Administrator                           |       |    |          |
| Password                                |       |    |          |
|                                         |       |    |          |
|                                         |       |    |          |
|                                         |       |    |          |
|                                         |       |    |          |
|                                         |       |    |          |
| Previous Next C                         | ancel | Не | l        |
|                                         |       |    | <u>,</u> |

**Note:** This menu will only be displayed if a backup schedule is configured in the previous step.

- 13. Click **Next** to create the backup set.
- 14. The following screen is displayed when the new MS Windows System backup set is created successfully.

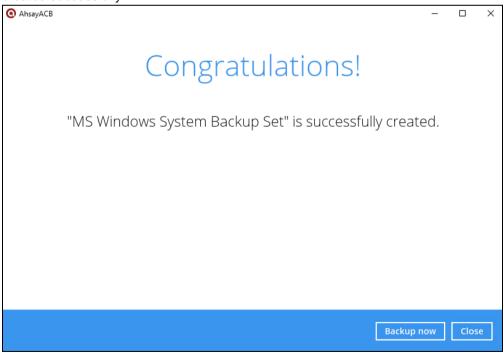

15. Based on <u>Best Practices and Recommendations</u>, it is highly recommended to set the temporary directory to another location other than Drive C: (e.g. Drive E:). To do this, go

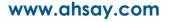

| O AhsayACB                   | – 🗆 X                                                                                                    |
|------------------------------|----------------------------------------------------------------------------------------------------|
| MS Windows System<br>General | Temporary Directory         Temporary directory for storing backup files         E:\temp       Change         59.89GB free out of total 60GB space in E: |
| Source                       | Remove temporary files after backup                                                                                                    |
| Backup Schedule              | Compressions                                                                                                    |
| Destination                  | Select compression type                                                                                                    |
| Reminder                     | Fast with optimization for local                                                                                                    |
| Others                       | Encryption                                                                                                    |
|                              | Encryption key<br>Copy to clipboard Unmask encryption key                                                                                                |
|                              | Algorithm AES                                                                                                    |
| Delete this backup set       | Save Cancel Help                                                                                                    |

to **Backup Sets > Others > Temporary Directory** and click the **Change** button to browse for another location.

16. Optional: Select your preferred **Compression** type. By default, the compression type is Fast with optimization for local.

Go to Others > Compressions, then select from the following:

- No Compression
- Normal
- Fast (Compressed size larger than normal)
- Fast with optimization for local

| Backup Schedule | Compressions                                        |
|-----------------|-----------------------------------------------------|
| Destination     | Select compression type                             |
| Destination     | Fast with optimization for local                    |
| Reminder        | No Compression                                      |
| Others          | Normal<br>Fast (Compressed size larger than normal) |
|                 | Fast with optimization for local                    |

## 7 Overview on the Backup Process

The following steps are performed during a backup job. For an overview of the detailed process for Steps **3**, **4**, **10**, and **12**, please refer to the following chapters.

- Periodic Data Integrity Check (PDIC) Process (Step 3)
- Backup Set Index Handling Process
  - Start Backup Job (Step 4)
  - Completed Backup Job (Step 12)
- Data Validation Check Process (Step 10)

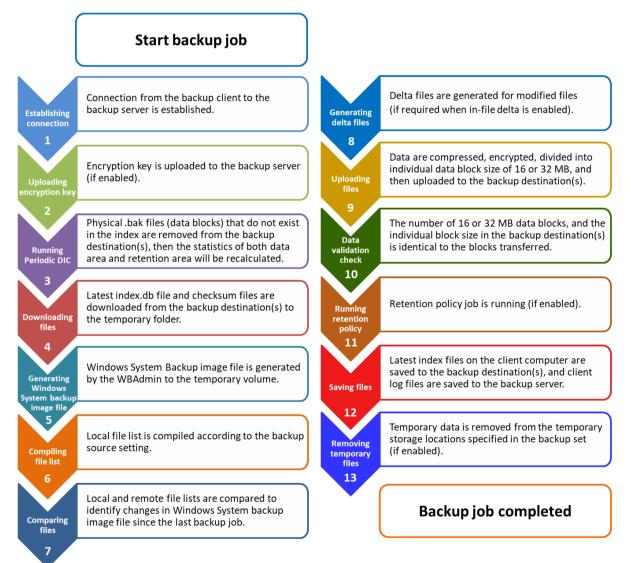

## 7.1 Periodic Data Integrity Check (PDIC) Process

For AhsayACB v8.3.6.0 (or above), the PDIC will run on the first backup job that falls on the corresponding day of the week from **Monday to Friday**.

To minimize the impact of the potential load of large number of PDIC jobs running at the same time on the AhsayCBS server, the schedule of a PDIC job for each backup set is automatically determined by the result of the following formula:

PDIC schedule = %BackupSetID% modulo 5 or %BackupSetID% mod 5

The calculated **result** will map to the corresponding day of the week (i.e., from Monday to Friday).

| 0 | Monday    |
|---|-----------|
| 1 | Tuesday   |
| 2 | Wednesday |
| 3 | Thursday  |
| 4 | Friday    |

NOTE: The PDIC schedule cannot be changed.

Example:

Backup set ID: 1594627447932

Calculation: 1594627447932 mod 5 = 2

2 Wednesday

In this example:

- the PDIC will run on the first backup job that falls on Wednesday; or
- if there is no active backup job(s) running from Monday to Friday, then the PDIC will run on the next available backup job.

#### NOTE

Although according to the PDIC formula for determining the schedule is **%BackupSetID% mod 5**, this schedule only applies if the previous PDIC job was actually run more than 7 days prior.

Under certain conditions, the PDIC may not run strictly according to this formula. For example:

- 1. If AhsayACB was upgraded to v8.5 (or above) from an older version v6, v7, or pre-8.3.6.0 version. In this case, the PDIC job will run on the first backup job after upgrade.
- 2. If backup jobs for a backup set are not run on a regular daily backup schedule (for example: on a weekly or monthly schedule), then the PDIC job will run if it detects that the previous PDIC job was run more than 7 days ago.

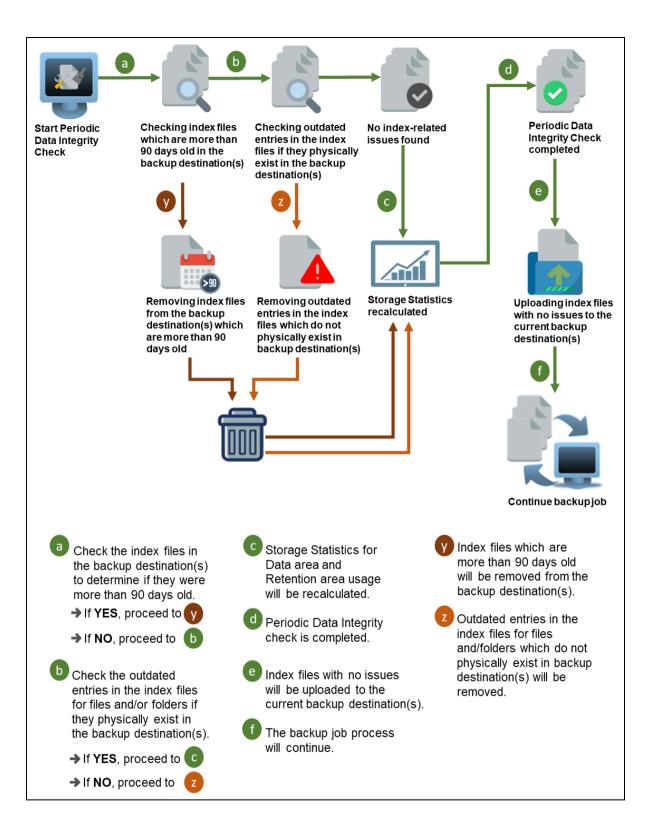

### 7.2 Backup Set Index Handling Process

To minimize the possibility of index related issues affecting backups, each time index files are downloaded from and uploaded to backup destination(s); the file size, last modified date, and checksum is verified to ensure index file integrity.

#### 0 AhsayACB Index file received by AhsayACB Redownload 2 index file Check index file size C AhsayCBS Backup Server - OR -Check latest Verify Check Download checksum modified date index.db file of index.db file Redownload Redownload Х index file index file Cloud Destination Index file is retrieved from а Check modified date. If index is valid, the current directory (i.e., use the index.db file If latest modified date AhsayCBS, Cloud to compile file list for is correct, proceed to е Destination, FTP or SFTP). backup. → If NOT, proceed to Index file will be downloaded. h e Check index file size. Verify Check checksum Index file will be of index.db file. redownloaded. ➔ If index file size Proceed to ➔ If checksum is correct, proceed to is correct, proceed to d → If NOT, proceed to → If NOT, proceed to X

#### 7.2.1 Start Backup Job

#### 7.2.2 Completed Backup Job

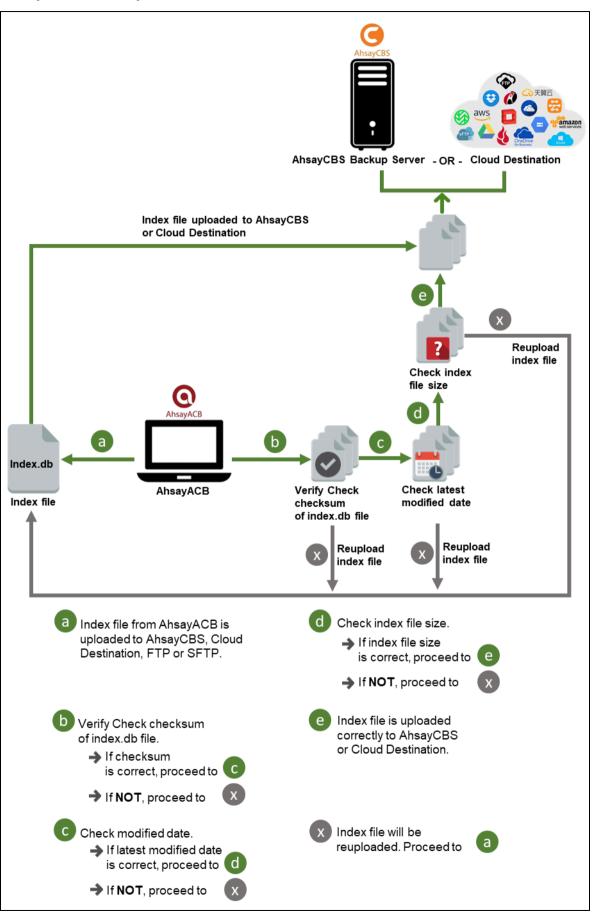

### 7.3 Data Validation Check Process

As an additional measure to ensure that all files transferred to the backup destination(s) are received and saved correctly, both the number of 16 or 32 MB data block files and the size of each block file are checked again after the files are transferred.

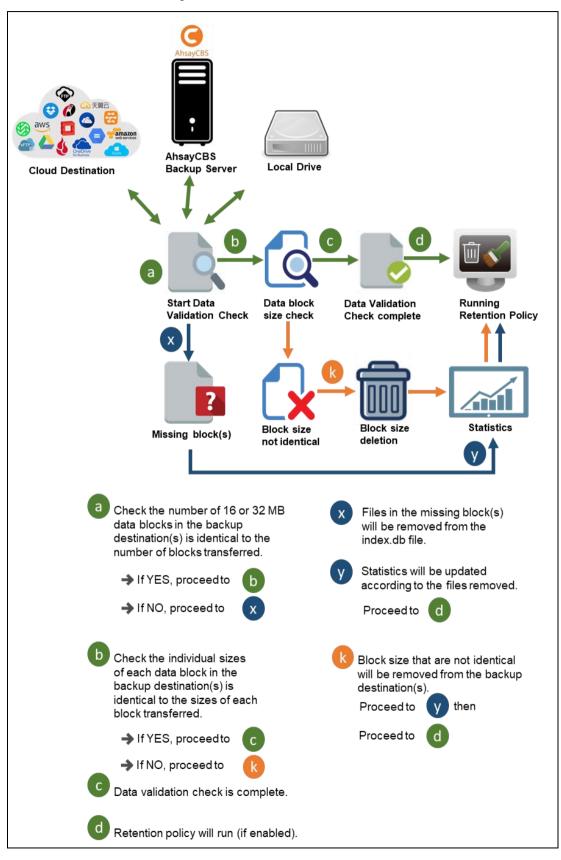

# 8 Running a Backup

## 8.1 Start a Manual Backup

1. Click the **Backup** icon on the main interface of AhsayACB.

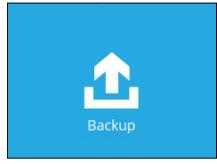

2. Select the backup set which you would like to start a backup for.

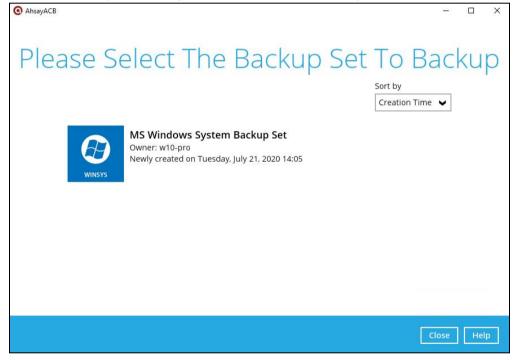

3. If you would like to modify the In-File Delta type, Destinations and Retention Policy Settings, click **Show advanced option**.

| AhsayACE | в — 🗆                                                                                                    | × |
|----------|----------------------------------------------------------------------------------------------------|---|
|          |                                                                                                    |   |
|          | Choose Your Backup Options                                                                                                    |   |
|          | MS Windows System Backup Set                                                                                                    |   |
|          | Backup set type<br>Volume                                                                                                    |   |
|          | Show advanced option                                                                                                    |   |
|          |                                                                                                    |   |
|          |                                                                                                    |   |
|          |                                                                                                    |   |
|          |                                                                                                    |   |
|          |                                                                                                    |   |
|          |                                                                                                    |   |
|          | Previous Backup Cancel He                                                                                                    | р |
|          |                                                                                                    |   |
| AhsayACE | в — П                                                                                                    | × |
|          |                                                                                                    |   |
|          | Choose Your Backup Options                                                                                                    |   |
|          | MS Windows System Backup Set                                                                                                    |   |
|          | Backup set type<br>Volume                                                                                                    |   |
|          | In-File Delta type                                                                                                    |   |
|          | O Full O Differential                                                                                                    |   |
|          | Incremental                                                                                                    |   |
|          |                                                                                                    |   |
|          | Destinations                                                                                                    |   |
|          | Local-1 (C:\Users\Administrator\Documents)                                                                                        |   |
|          | <ul> <li>Local-1 (C:\Users\Administrator\Documents)</li> <li>AhsayCBS (Host: 10.16.10.12:80)</li> </ul>                           |   |
|          | Local-1 (C:\Users\Administrator\Documents)                                                                                        |   |
|          | <ul> <li>Local-1 (C:\Users\Administrator\Documents)</li> <li>AhsayCBS (Host: 10.16.10.12:80)</li> <li>Retention Policy</li> </ul> |   |

www.ahsay.com

4. Click **Backup** to start the backup and wait until the backup is done.

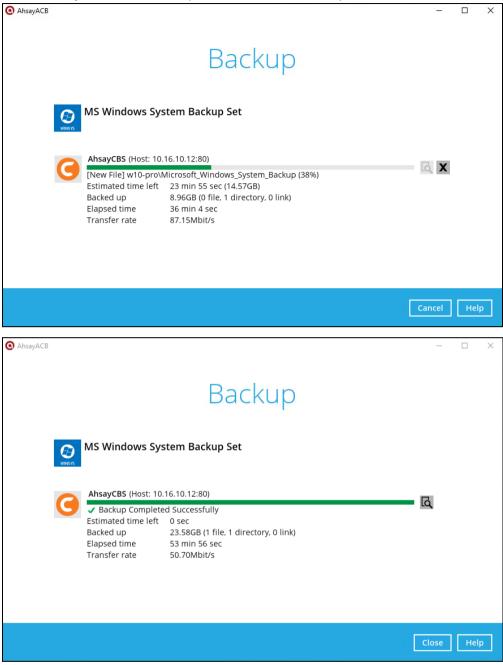

Check the log of your backup by clicking this icon L. It will show you the log of your backup with corresponding date and time.

|       |                                                                                            | Show  | All            | ¥ |
|-------|--------------------------------------------------------------------------------------------|-------|----------------|---|
| Type  | Log                                                                                        |       | Time           |   |
| 0     | Start [ AhsayACB v8.3.4.20 ]                                                               | 07/21 | /2020 18:08:33 |   |
| 0     | Saving encrypted backup set encryption keys to server                                      | 07/21 | /2020 18:08:34 | - |
| 0     | Start Backup [In-File Delta: Incremental]                                                  | 07/21 | /2020 18:08:36 |   |
| 0     | Using Temporary Directory C:\Users\Administrator\temp\1595311509754\Local@1595326097939    | 07/21 | /2020 18:08:36 |   |
| 0     | Backup MS Windows System to "E:\WindowsImageBackup"                                        | 07/21 | /2020 18:08:39 |   |
| 0     | [MS Windows System Backup] wbadmin 1.0 - Backup command-line tool                          | 07/21 | /2020 18:08:40 |   |
| 0     | [MS Windows System Backup] (C) Copyright Microsoft Corporation. All rights reserved.       | 07/21 | /2020 18:08:40 |   |
| 0     | [MS Windows System Backup] Retrieving volume information                                   | 07/21 | /2020 18:08:40 |   |
| 0     | [MS Windows System Backup] This will back up System Reserved (500.00 MB),(C:),(\\?9795     | 07/21 | /2020 18:08:58 |   |
| 0     | [MS Windows System Backup] The backup operation to E: is starting.                         | 07/21 | /2020 18:09:24 |   |
| 0     | [MS Windows System Backup] Creating a shadow copy of the volumes specified for backup      | 07/21 | /2020 18:09:24 |   |
| 0     | [MS Windows System Backup] Scanning the file system                                        | 07/21 | /2020 18:11:04 |   |
| 0     | [MS Windows System Backup] The backup of volume System Reserved (500.00 MB) completed succ | 07/21 | /2020 18:11:08 |   |
| 0     | [MS Windows System Backup] Creating a backup of volume (C:), copied (1%).                  | 07/21 | /2020 18:11:18 |   |
| 0     | [MS Windows System Backup] Creating a backup of volume (C:), copied (3%).                  | 07/21 | /2020 18:11:28 |   |
| 0     | [MS Windows System Backup] Creating a backup of volume (C:), copied (4%).                  | 07/21 | /2020 18:11:38 |   |
| ogs p | ber page 50 V                                                                              | F     | Page 1 / 18    | v |

To view the report, go to the **Report > Backup** 

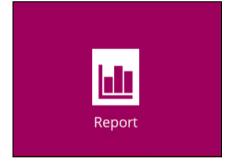

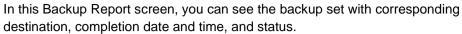

| O AhsayACB | – 🗆 X                                          |
|------------|------------------------------------------------|
| Report     | Backup Report                                  |
| Backup     | From To<br>14 V Jul V 2020 21 V Jul V 2020 Go  |
| Restore    | Backup set 🗸 Destination 🖌 Completion Status 🗸 |
| Usage      | O MS Window G AhsayCBS Today 19:02 Completed   |
|            |                                                |
|            | No. of records per page 50 V Page 1/1 V        |
|            | Close Help                                     |

Click the backup report and the summary of the backup will be displayed. You can also click the **View Log**; this will redirect you to the log summary of your backup.

| O AhsayACB | - 0                                                                                                    | × |
|------------|----------------------------------------------------------------------------------------------------|---|
| Report     | Backup Report                                                                                                    |   |
| Backup     | From         To           14 ♥         Jul ♥         2020 ♥         21 ♥         Jul ♥         2020 ♥         Go                                                                                                    |   |
| Restore    | Backup set 🗸 Destination 🖌 Completion Status 🗸                                                                                                    |   |
| Usage      | Backup set       Image: MS Windows System Backup Set       Image: MS Windows System Backup Set         Destination       Image: AhsayCBS         Job       07/21/2020 18:08         Time       Today 18:08 - 19:02 (CST)         Status       Image: Completed successfully         New files *       1 [19.1GB/23.6GB (19%)]         Updated files *       0         Attributes Changed Files *       0         Deleted files *       0 |   |
|            | * Unit = No of files [Total zipped size / Total unzipped size (compression<br>No. of records per page 50 ♥ Page 1/1 ♥                                                                                                    | Ĭ |
|            | Close Help                                                                                                    |   |

| Backup   | set MS Windows System Backup Set 🖌                                                        | Destina | tion Local-    | 1 🗸 |
|----------|-------------------------------------------------------------------------------------------|---------|----------------|-----|
| Log 0    | 7/21/2020 18:08 👻                                                                         | Show    | All            | ~   |
| Type     | Log                                                                                       |         | Time           |     |
|          | itart [ AhsayACB v8.3.4.20 ]                                                              | 07/21   | /2020 18:08:33 |     |
|          | aving encrypted backup set encryption keys to server                                      | 07/21   | /2020 18:08:34 | ^   |
|          | itart Backup [In-File Delta: Incremental]                                                 | 07/21   | /2020 18:08:36 |     |
|          | Jsing Temporary Directory C:\Users\Administrator\temp\1595311509754\Local@1595326097939   | 07/21   | /2020 18:08:36 |     |
|          | Backup MS Windows System to "E:\WindowsImageBackup"                                       | 07/21   | /2020 18:08:39 |     |
|          | MS Windows System Backup] wbadmin 1.0 - Backup command-line tool                          | 07/21   | /2020 18:08:40 |     |
|          | MS Windows System Backup] (C) Copyright Microsoft Corporation. All rights reserved.       | 07/21   | /2020 18:08:40 |     |
|          | MS Windows System Backup] Retrieving volume information                                   | 07/21   | /2020 18:08:40 |     |
|          | MS Windows System Backup] This will back up System Reserved (500.00 MB),(C:),(\\?9795     | 07/21   | /2020 18:08:58 |     |
|          | MS Windows System Backup] The backup operation to E: is starting.                         | 07/21   | /2020 18:09:24 |     |
|          | MS Windows System Backup] Creating a shadow copy of the volumes specified for backup      | 07/21   | /2020 18:09:24 |     |
|          | MS Windows System Backup] Scanning the file system                                        | 07/21   | /2020 18:11:04 |     |
|          | MS Windows System Backup] The backup of volume System Reserved (500.00 MB) completed succ | 07/21   | /2020 18:11:08 | ~   |
| <b>1</b> | MS Windows System Backup] Creating a backup of volume (C:), copied (1%).                  | 07/21   | /2020 18:11:18 |     |
| Logs pe  | er page 50 🖌                                                                              | I       | Page 1 / 18    | ~   |

You can also search for backup reports from a specific period of date. For example, we have the **From** date which is, **01 Jul 2020** and the To date which is, **21 Jul 2020**. Then click the Go button to generate the available reports.

| From              | То                   |
|-------------------|----------------------|
| 01 V Jul V 2020 V | 21 V Jul V 2020 V Go |

If this is a valid range of dates then backup reports will be displayed unless there were no backup running on the specified dates. A message of **No records found** will also be displayed.

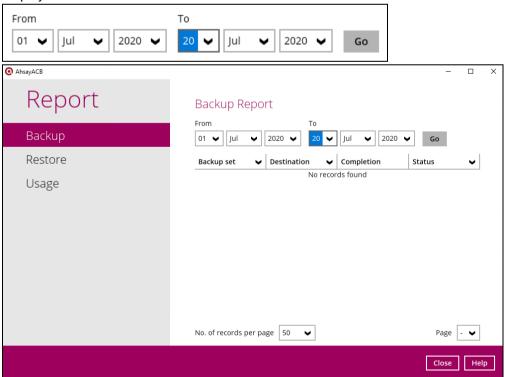

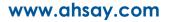

### 8.2 Configure Backup Schedule for Automated Backup

1. Click the **Backup Sets** icon on the main interface of AhsayACB.

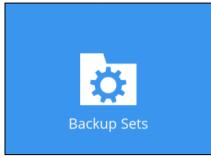

2. All backup sets will be listed. Select the backup set that you would like to create a backup schedule for.

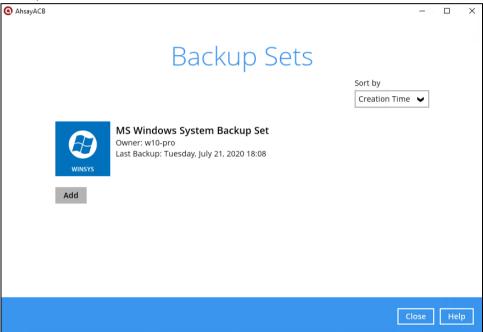

3. Go to the **Backup Schedule** tab. If the **Run scheduled backup for this backup set** option is off, switch it **On**. Existing schedules will be listed if there is any. Click the **Add** button to add a new backup schedule.

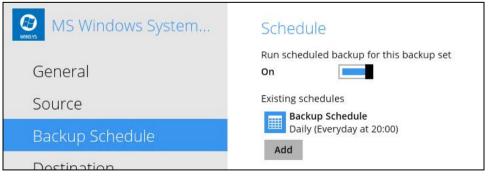

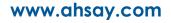

4. The New Backup Schedule window will appear.

| New Backup Schedule               |
|-----------------------------------|
| Name                              |
| Daily-1                           |
| Type<br>Daily V<br>Start backup   |
| at 🖌 15 🖌 : 00 🗸                  |
| Stop                              |
| until full backup completed 🖌     |
| Run Retention Policy after backup |

- 5. In the New Backup Schedule window, configure the following backup schedule settings.
  - Name the name of the backup schedule.
  - **Type** the type of backup schedule. There are four (4) different types of backup schedule: Daily, Weekly, Monthly and Custom.
    - **Daily** the time of the day or interval in minutes/hours when the backup job will run.

| New Backup Schedule               |
|-----------------------------------|
| Name                              |
| Daily-1                           |
| Type<br>Daily V                   |
| Start backup                      |
| at 🖌 15 🖌 : 00 🖌                  |
| Stop                              |
| until full backup completed 🖌     |
| Run Retention Policy after backup |

• **Weekly** – the day of the week and the time of the day or interval in minutes/hours when the backup job will run.

| New Backup Schedule                                                      |
|--------------------------------------------------------------------------|
| Name                                                                     |
| Weekly-1                                                                 |
| Type Weekly Backup on these days of the week Sun Mon Tue Wed Thu Fri Sat |
| Start backup $at  \checkmark  23  \checkmark  :  00  \checkmark$         |
| Stop                                                                     |
| until full backup completed 🖌                                            |
| Run Retention Policy after backup                                        |

• **Monthly -** the day of the month and the time of that day which the backup job will run.

| New Backup Schedule                     |
|-----------------------------------------|
| Name                                    |
| Monthly-1                               |
| Type<br>Monthly V                       |
| Backup on the following day every month |
| ● Day Last ✔                            |
| 🔿 First 🖌 Sunday 🖌                      |
| Start backup at                         |
| Stop                                    |
| until full backup completed 🖌           |
| Run Retention Policy after backup       |

• **Custom** – a specific date and the time of that date which the backup job will run.

| New Backup Schedule                                                                            |
|------------------------------------------------------------------------------------------------|
| Name                                                                                           |
| Custom-1                                                                                       |
| Type<br>Custom  Backup on the following day once<br>2020 July  30  Start backup at<br>23  : 59 |
| Stop                                                                                           |
| until full backup completed 🖌                                                                  |
| Run Retention Policy after backup                                                              |

- Start backup the start time of the backup job.
  - o **at** this option will start a backup job <u>at a specific time</u>.
  - every this option will start a backup job in intervals of minutes or hours.

| Start backup  |            |   | Start backup |               |            |   |        |
|---------------|------------|---|--------------|---------------|------------|---|--------|
| every 🖌       | 1 minute   | ~ |              | every 🖌       | 1 minute   | ~ |        |
| Stop          | 1 minute   | ^ |              | Stop          | 30 minutes | ^ |        |
| until full ba | 2 minutes  |   | ¥            | until full ba | 1 hour     |   | ¥      |
|               | 3 minutes  |   |              |               | 2 hours    |   |        |
| Run Rete      | 4 minutes  |   | backup       | Run Rete      | 3 hours    |   | backup |
|               | 5 minutes  |   |              |               | 4 hours    |   |        |
|               | 6 minutes  |   |              |               | 6 hours    |   |        |
|               | 10 minutes |   |              |               | 8 hours    |   |        |
|               | 12 minutes | ~ |              |               | 12 hours   | ¥ |        |

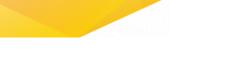

Here is an example of backup set that has a periodic and normal backup schedule.

| New Backup Schedule                   | New Backup Schedule                                                      |
|---------------------------------------|--------------------------------------------------------------------------|
| Name<br>Weekly-1                      | Name<br>Weekly-2                                                         |
| Type<br>Weekly V                      | Type<br>Weekly                                                           |
| Backup on these days of the week      | Backup on these days of the week<br>✔ Sun  Mon  Tue  Wed  Thu  Fri ✔ Sat |
| Start backup                          | Start backup<br>at V 21 V: 00 V                                          |
| Stop<br>until full backup completed 🖌 | Stop<br>until full backup completed 🖌                                    |
| ☑ Run Retention Policy after backup   | 🗹 Run Retention Policy after backup                                      |

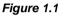

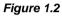

**Figure 1.1** – Periodic schedule every 4 hours Monday - Friday during business hours

**Figure 1.2** – Normal schedule runs at 21:00 or 9:00 PM on Saturday & Sunday during weekend non-business hours

- Stop the stop time of the backup job. This only applies to schedules with start backup "at" and is not supported for periodic backup schedule (start backup "every")
  - until full backup completed this option will stop a backup job once it is complete. This is the configured stop time of the backup job by default.
  - after (defined no. of hrs.) this option will stop a backup job after a certain number of hours regardless of whether the backup job has completed or not. This can range from 1 to 24 hrs.

The number of hours must be enough to complete a backup of all files in the backup set. For small files in a backup, if the number of hours is not enough to back up all files, then the outstanding files will be backed up in the next backup job. However, if the backup set contains large files, this may result in partially backed up files.

For example, if a backup has 100GB file size which will take approximately 15 hours to complete on your environment, but you set the "stop" after 10 hours, the file will be partially backed up and cannot be restored. The next backup will upload the files from scratch again.

The partially backed up data will have to be removed by running the data integrity check.

As a general rule, it is recommended to review this setting regularly as the data size on the backup machine may grow over time.

Run Retention Policy after backup – if enabled, the AhsayACB will run a retention policy job to remove files from the backup destination(s) which have exceeded the retention policy after performing a backup job. To save hard disk quote in the long run, it is recommended to enable this option.

As an example, the four types of backup schedules may look like the following:

| Schedule                                                   |
|------------------------------------------------------------|
| Run scheduled backup for this backup set On                |
| Existing schedules                                         |
| Daily (Everyday at 15:00)                                  |
| Weekly-1<br>Weekly - Saturday (Every week at 23:00)        |
| Monthly-1<br>Monthly - The Last Day (Every month at 23:00) |
| Custom-1<br>Custom (07/30/2020 at 23:59)                   |
| Add                                                        |

6. Click **Save** to confirm your settings once done.

## 9 Restore with a MS Windows System Backup Set

## 9.1 Login to AhsayACB

Login to the AhsayACB application according to the instruction provided in the chapter on <u>Starting AhsayACB</u>.

## 9.2 Restore the System Image

1. Click the **Restore** icon on the main interface of AhsayACB.

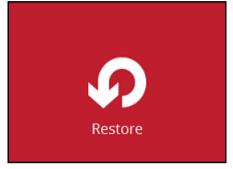

2. Select the backup set that you would like to restore the system image from.

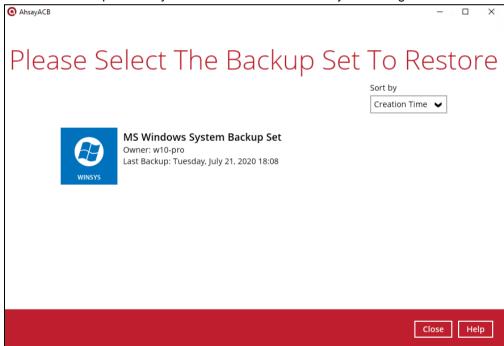

3. Select the backup destination that contains the system image that you would like to restore.

| AhsayACB |                                                                | -     |     | × |
|----------|----------------------------------------------------------------|-------|-----|---|
|          | Select From Where To Restor                                    | е     |     |   |
|          | MS Windows System Backup Set                                   |       |     |   |
|          | AhsayCBS<br>Host: 10.16.10.12:80<br>Local-1<br>F:\systembackup |       |     |   |
|          |                                                                |       |     |   |
|          | Previous C                                                     | ancel | Hel | р |

- 4. Select to restore from a specific backup job, or the latest job available from the **Select** what to restore drop down menu.
- 5. Select Microsoft\_Windows\_System\_Backup, then click Next to proceed.

| AhsayACB                                                             |                                                                                                    | - 0   | ×   |
|----------------------------------------------------------------------|----------------------------------------------------------------------------------------------------|-------|-----|
| Select Yo                                                            | our Files To Be Restore                                                                            | d     |     |
| Select what to restore<br>Choose from files as of job<br>Show filter | ♥ 07/21/2020 ♥ Latest ♥                                                                            |       |     |
| Folders                                                              | Name Size Creation Time           Microsoft_Windows_System_B         24GB         07/21/2020 18:34 |       |     |
| Search                                                               | Items per page 50 V Page 1 / 1                                                                     | ~     |     |
|                                                                      | Previous Next Can                                                                                  | cel H | elp |

www.ahsay.com

6. Select to restore the system image to a local volume or to a removable drive. Click **Next** to proceed.

| AhsayACB         |            |            |             | D X  |
|------------------|------------|------------|-------------|------|
| Choose Wł        | here The F | iles To Be | e Restor    | red  |
| Restore files to |            |            |             |      |
| Local Disk (C:)  |            |            | ~           |      |
| Local Disk (C:)  |            |            |             |      |
| Temp1 (E:)       |            |            |             |      |
| Temp2 (F:)       |            |            |             |      |
|                  |            |            |             |      |
|                  |            |            |             |      |
|                  |            |            |             |      |
|                  |            |            |             |      |
|                  |            |            |             |      |
|                  |            |            |             |      |
|                  |            |            |             |      |
|                  |            | Previous   | Next Cancel | Help |
|                  |            |            |             |      |

Click **Show advanced option** to configure other restore settings.

| Choose Where The Files To                                                     |
|-------------------------------------------------------------------------------|
| Restore files to                                                              |
| Temp1 (E:)                                                                    |
| Show advanced option                                                          |
| Choose Where The Files To                                                     |
| Restore files to                                                              |
| Temp1 (E:)                                                                    |
| Verify checksum of in-file delta files during restore<br>Hide advanced option |

#### • Verify checksum of in-file delta files during restore

By enabling this option, the checksum of in-file delta files will be verified during the restore process. This will check the data for errors during the restore process and create a data summary of the in-file delta files which will be included in the report.

7. Select the temporary directory for storing temporary files.

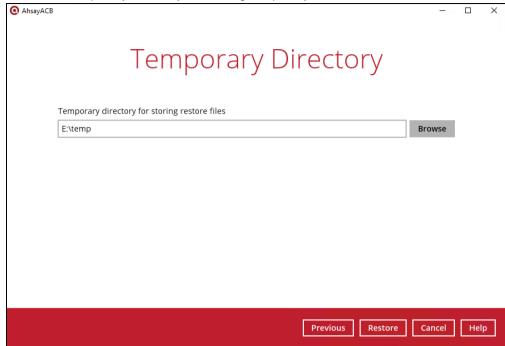

8. Click **Restore** to start the restoration.

| AhsayACB |                                                                                                    |                                  |   | - □       | ×  |
|----------|----------------------------------------------------------------------------------------------------|----------------------------------|---|-----------|----|
|          |                                                                                                    | Restore                          |   |           |    |
|          |                                                                                                    | stem Backup Set                  |   |           |    |
| 6        | AhsayCBS (Host: 10.<br>Restoring E:\Micro<br>Estimated time left<br>Restored<br>Elapsed time<br>Transfer rate | soft_Windows_System_Backup (50%) |   |           |    |
|          |                                                                                                    |                                  | [ | Cancel He | lp |

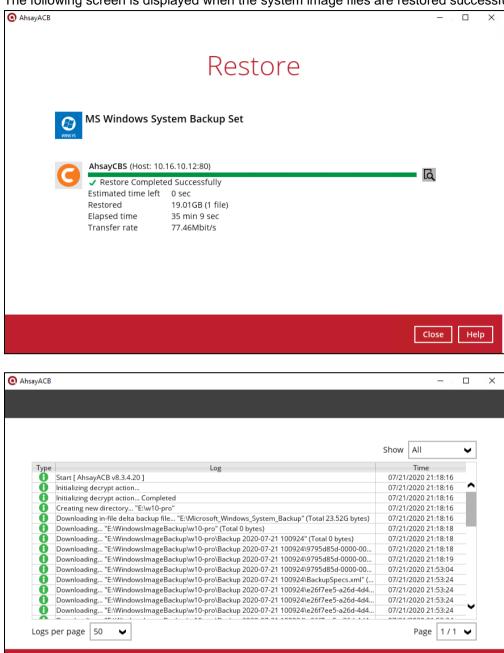

The following screen is displayed when the system image files are restored successfully.

Close

#### To view the report, go to the **Report > Restore**

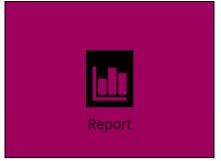

In this Restore Report screen, you can see the backup set with corresponding destination, completion date and time, and status.

| O AhsayACB | - · · · ×                                         |
|------------|---------------------------------------------------|
| Report     | Restore Report                                    |
| Backup     | From To<br>14 V Jul V 2020 V 21 V Jul V 2020 V Go |
| Restore    | Backup set 🗸 Destination 🖌 Job Status 🗸           |
| Usage      | O MS Windows O AhsayCBS Today 21:18 Completed     |
|            | No. of records per page 50 V Page 1 / 1 V         |
|            | Close Help                                        |

Click the restore report and the summary of the restoration will be displayed. You can also click the **View Log**; this will redirect you to the log summary of your backup.

| ( AhsayACB | - 🗆 X                                                                                                    |
|------------|----------------------------------------------------------------------------------------------------|
| Report     | Restore Report                                                                                                    |
| Backup     | From To<br>14 V Jul V 2020 V 21 V Jul V 2020 V Go                                                                                                    |
| Restore    | Backup set V Destination V Job Status V                                                                                                    |
| Usage      | Backup set       O       MS Windows System Backup Set       ▼         Destination       O       AhsayCBS       >         Job       07/21/2020 21:18       >       >         Time       Today 21:18 - 21:53 (CST)       >       >         Status       ✓ Completed successfully       >       >         Downloaded files*       1 (19GB)       >       >         * Unit = No of files (Download size)       >       >       > |
|            | No. of records per page 50 V Page 1 / 1 V                                                                                                    |
|            | Close Help                                                                                                    |

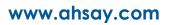

|      | up set MS Windows System Backup Set V                                                                                                    | Show  | All                              |      |
|------|----------------------------------------------------------------------------------------------------|-------|----------------------------------|------|
| Log  | 0//21/2020 21:18 •                                                                                                    | Show  | AII                              | ~    |
| Туре |                                                                                                    |       | Time                             |      |
| 0    | Start [ AhsayACB v8.3.4.20 ]                                                                                                    | 07/21 | /2020 21:18:16                   |      |
| 0    | Initializing decrypt action                                                                                                    |       | /2020 21:18:16                   |      |
| 0    | Initializing decrypt action Completed                                                                                                    |       | /2020 21:18:16                   | - 11 |
| 0    | Creating new directory "E:\w10-pro"                                                                                                    |       | /2020 21:18:16                   | - 1  |
| 0    | Downloading in-file delta backup file "E:\Microsoft_Windows_System_Backup" (Total 23.52G bytes)                                                                                                    |       | /2020 21:18:16                   |      |
| Ð    | Downloading "E:\WindowsImageBackup\w10-pro" (Total 0 bytes)                                                                                                    |       | /2020 21:18:18                   |      |
| 0    | Downloading "E:\WindowsImageBackup\w10-pro\Backup 2020-07-21 100924" (Total 0 bytes)                                                                                                    |       | /2020 21:18:18                   |      |
| 0    | Downloading "E:\WindowsImageBackup\w10-pro\Backup 2020-07-21 100924\9795d85d-0000-0000-0000-1000                                                                                                    |       | /2020 21:18:18                   |      |
| Q    | Downloading "E:\WindowsImageBackup\w10-pro\Backup 2020-07-21 100924\9795d85d-0000-0000-0000-501f0                                                                                                    |       | /2020 21:18:19                   |      |
| 0    | Downloading "E:\WindowsImageBackup\w10-pro\Backup 2020-07-21 100924\9795d85d-0000-0000-0000-d0cc0<br>Downloading "E:\WindowsImageBackup\w10-pro\Backup 2020-07-21 100924\BackupSpecs.xml" (Total 1,792 by |       | /2020 21:53:04<br>/2020 21:53:24 |      |
| X    | Downloading E:\WindowsimageBackup\w10-pro\Backup 2020-07-21 100924\Backupspecs.xmi (10tai 1,792 by<br>Downloading "E:\WindowsimageBackup\w10-pro\Backup 2020-07-21 100924\e26f7ee5-a26d-4d49-9f05-af4023  |       | /2020 21:53:24                   | ~~   |
| X    | Downloading E. windowsimagebackup w10-pro/backup 2020-07-21 100324/e2017ee5-a200-4049-9105-a14025                                                                                                    | 07/21 | /2020 21:33:24                   |      |
| Logs | per page 50 V                                                                                                    |       | Page 1/1                         | ~    |
| 6    |                                                                                                    |       |                                  |      |

You can also search for restore reports from a specific period of date. For example, we have the **From** date which is, **01 Jul 2020** and the To date which is, **21 Jul 2020**. Then click the Go button to generate the available reports.

| From To             |                     |
|---------------------|---------------------|
| 01 🗸 Jul 🖌 2020 🖌 2 | 1 ✔ Jul ✔ 2020 ✔ Go |

If this is a valid range of dates then backup reports will be displayed unless there were no backup running on the specified dates. A message of **No records found** will also be displayed.

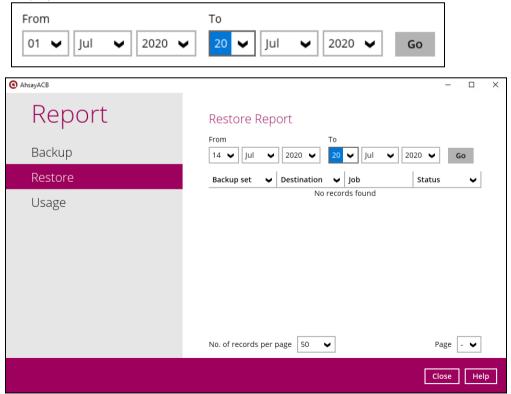

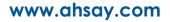

The restored system image files are stored in the **WindowsImageBackup** folder in the restore location.

| 🕳   💆 📊 🖛   Temp1 (E:)                                                                                           |                   |             |      |
|----------------------------------------------------------------------------------------------------|-------------------|-------------|------|
| File Home Share View                                                                                             |                   |             |      |
| $\leftarrow$ $\rightarrow$ $\checkmark$ $\Uparrow$ $\blacksquare$ $\Rightarrow$ This PC $\Rightarrow$ Temp1 (E:) | >                 |             |      |
| Name ^                                                                                                    | Date modified     | Туре        | Size |
| w10-pro                                                                                                    |                   | File folder |      |
| 🗹 📙 WindowsImageBackup                                                                                           | 7/21/2020 9:18 PM | File folder |      |
| w10-pro                                                                                                    |                   | File folder | Size |

**Important:** In addition to the system image files, the **WindowsImageBackup** folder includes catalog files that contain information about all backups in there up to the current backup, and Mediald, that contains the identifier for the backup storage location.

This information is required to perform a recovery. <u>Do not</u> alter the directory structure or delete any file / folder within the **WindowsImageBackup** folder.

9. Copy the **WindowsImageBackup** folder with its content to the server that you want to perform the restore for, or copy the folder to a network drive that is accessible to the server that you want to perform the restore for.

**WindowsImageBackup** folder must be stored at the root level of a volume (e.g. topmost level), unless you are copying the folder to a network drive.

10. Continue to the next section of the guide.

### 9.3 Recovering Your Server

You can recover perform a full-system (bare-metal) with the following tools:

| ΤοοΙ                                                 | What you can recover  |
|------------------------------------------------------|-----------------------|
| Advanced startup option (in safe mode)               | Full system recovery. |
| Advanced startup option (Windows installation media) | Full system recovery. |

**Note:** You can also perform the above tasks using wbadmin command. For the syntax of the command, refer to the following: <u>http://go.microsoft.com/fwlink/?LinkId=140216</u>

#### 9.3.1 Recover a Full System

You can recover a full system using the advanced startup option by:

#### Booting from a Windows installation media

Insert the installation media that has the same architecture of the system that you are recovering and restart your computer. Press the required key to boot from the disc.

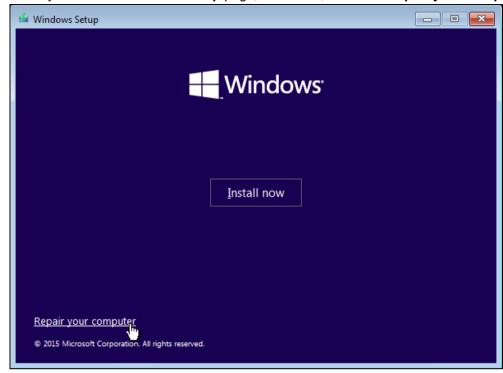

When you see the Windows Setup page, click Next, then click Repair your computer.

#### Starting Windows in safe mode

Press the **Power** button at the Windows login screen. In the Start menu or in the Setting screen, press and hold the SHIFT key on the keyboard and click **Restart**.

Once you are in the Startup Option menu, perform the following steps.

| Cho           | ose an optior                                                      | ) |  |
|---------------|--------------------------------------------------------------------|---|--|
| $\rightarrow$ | Continue<br>Evit and continue to Windows 10                        |   |  |
| IT            | Troubleshoot<br>Refresh or reset your PC, or use<br>advanced tools |   |  |
| ப             | Turn off your PC                                                   |   |  |
|               |                                                                    |   |  |
|               |                                                                    |   |  |
|               |                                                                    |   |  |

1. Click Troubleshoot.

2. Click Advanced options.

| Irou | bleshoot                                                                                      |  |  |
|------|-----------------------------------------------------------------------------------------------|--|--|
| J.   | Reset your PC<br>If you want to remove all of your files,<br>you can reset your PC completely |  |  |
| žΞ   | Advanced options                                                                              |  |  |
|      |                                                                                               |  |  |
|      |                                                                                               |  |  |
|      |                                                                                               |  |  |
|      |                                                                                               |  |  |

3. Click System Image Recovery.

| © Adva      | anced option                                                                      | S   |                                                                          |  |
|-------------|-----------------------------------------------------------------------------------|-----|--------------------------------------------------------------------------|--|
| <u> </u>    | System Restore<br>Use a restore point recorded on your<br>PC to restore Windows   | C:\ | Command Prompt<br>Use the Command Prompt for<br>advanced troubleshooting |  |
| 2           | System Image<br>Recovery<br>Recover Windows using a specific<br>system image file |     |                                                                          |  |
| < <b>\$</b> | Automatic Repair<br>Fix problems that keep Windows from<br>loading                |     |                                                                          |  |
|             |                                                                                   |     |                                                                          |  |
|             |                                                                                   |     |                                                                          |  |
|             |                                                                                   |     |                                                                          |  |

www.ahsay.com

4. Log in with an administrative account by clicking on Administrator.

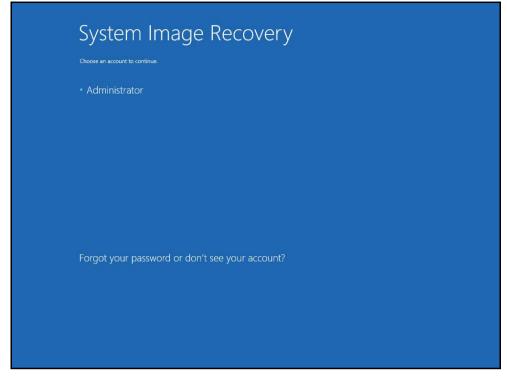

5. Click Select a system image, then click Next.

| 🏊 Re-image your computer |                            |                                                                                            | x  |
|--------------------------|----------------------------|--------------------------------------------------------------------------------------------|----|
|                          | Select a syst              | tem image backup                                                                           |    |
|                          |                            | be restored using the system image.<br>computer will be replaced with the<br>system image. |    |
| - 0-                     |                            | formation for BMR:<br>t.com/fwlink/p/?LinkId=225039                                        |    |
|                          | ○ <u>U</u> se the latest a | available system image(recommended)                                                        |    |
|                          | Location:                  | Volume 2 (D:)                                                                              |    |
|                          | Date and time:             | 7/25/2016 9:10:03 PM (GMT-8:00)                                                            |    |
|                          | Computer:                  | Win 10                                                                                     |    |
|                          | Select a system            | n image                                                                                    |    |
|                          |                            | < Back Next > Can                                                                          | el |

6. Select the location that contains the system image to restore from.

| Re-image your comput | ter                                                                                         | <b>—</b> ×    |
|----------------------|---------------------------------------------------------------------------------------------|---------------|
|                      | f <b>the backup for the computer y</b><br>is on an external device, attach the<br>sh.       |               |
|                      | on a DVD, insert the last DVD from t<br>twork location or install a driver for a<br>IT-8:00 |               |
| Location             | Most recent system image                                                                    | Computer      |
| Volume 2 (D:)        | 7/25/2016 9:10:03 PM                                                                        | Win 10        |
|                      |                                                                                             |               |
| _                    |                                                                                             |               |
|                      |                                                                                             |               |
| Advanced             |                                                                                             | Refresh       |
|                      |                                                                                             |               |
|                      | < Back                                                                                      | Next > Cancel |
|                      |                                                                                             | A Contract    |

If you do not see the image available, then

 Click Advanced, and install the required driver for the removable drive to be accessed, if the system image was copied to a removable drive attached to the server.

To install a driver, the driver must be located on the local system. You cannot install a driver from the network.

 Click Advanced, and browse to the remote shared folder which contains the system image, if the system image was copied to a network path.

For domain environment, if the backup storage location is on a computer that is a member of that domain, then the computer containing the storage location should be on the IPsec boundary, to be accessible by non domain computer.

When a computer boots into Windows Recovery Environment, it becomes a non domain computer, therefore, cannot access the usual network shares. Only those computers that allow non domain computers to access the share can be used as a backup storage location in this way.

7. Select the system image to restore, then click **Next** to proceed.

| 🍋 Re-image your computer                                                                                                    |                                  | ×      |  |  |  |
|----------------------------------------------------------------------------------------------------|----------------------------------|--------|--|--|--|
| Select the date and time of system image to restore<br>If more than one system image is available and you're not sure which one to<br>restore, choose the most recent one. |                                  |        |  |  |  |
| Backups available for Win10 or<br>Current time zone: GMT-8:00                                                                                                    | n Volume 2 (D:)                  |        |  |  |  |
| Date and time                                                                                                    | Drives in backup                 |        |  |  |  |
| 7/25/2016 9:10:03 PM                                                                                                    | \\?799266f4-0000-0000-0000-10000 | 00000  |  |  |  |
|                                                                                                    |                                  | _      |  |  |  |
|                                                                                                    |                                  |        |  |  |  |
|                                                                                                    |                                  | _      |  |  |  |
| <                                                                                                    |                                  | >      |  |  |  |
|                                                                                                    |                                  |        |  |  |  |
|                                                                                                    |                                  |        |  |  |  |
|                                                                                                    |                                  |        |  |  |  |
|                                                                                                    | < Back Next >                    | Cancel |  |  |  |

8. On the **Choose additional restore options** page, click **Install drivers** to install device drivers for the hardware that you are recovering to.

| 🍋 Re-image your computer                                                                                                    | ×               |
|----------------------------------------------------------------------------------------------------|-----------------|
| Choose additional restore options                                                                                                 | è               |
| Format and repartition disks                                                                                                    |                 |
| Select this to delete any existing partitions and reformat all disks<br>on this computer to match the layout of the system image. | Exclude disks   |
| If you're unable to select an option above, installing the drivers                                                                | Install drivers |
| for the disks you are restoring to might solve the problem.                                                                       | Advanced        |
| < Back Nex                                                                                                    | t > Cancel      |

Click OK to add drivers.

| Eormat and re                     | nartition disks       |                          |               |      |                           |
|-----------------------------------|-----------------------|--------------------------|---------------|------|---------------------------|
| Select this to<br>on this compu   | Add Drivers           |                          |               | xd   | ude disks                 |
| If you're unal<br>for the disks y | ou are restoring to n | OK<br>hight solve the pr | <u>C</u> ance | Inst | all <mark>d</mark> rivers |
|                                   |                       |                          |               | Ad   | vanced                    |

Click **Advanced** to specify whether the computer is automatically restarted, and the disks are checked for errors immediately after the recovery.

| Re-image Your Comp | uter                                               |                  |                                  | ×        |
|--------------------|----------------------------------------------------|------------------|----------------------------------|----------|
| Automatically rest | a <mark>rt t</mark> his computer after             | the restore is   | complete                         |          |
| To make additional | changes before resta                               | arting this comp | uter, <mark>dear this c</mark> h | eck box. |
| Automatically chec | k and update disk erro                             | or information   |                                  |          |
|                    | veral minutes to compl<br>Ily, clear this check bo |                  | isks and update e                | error    |
|                    |                                                    |                  |                                  |          |
|                    |                                                    |                  |                                  | ÷.       |
|                    |                                                    |                  | OK (                             | Cancel   |

9. Confirm the details for the restoration, and then click **Finish** to start the recovery process.

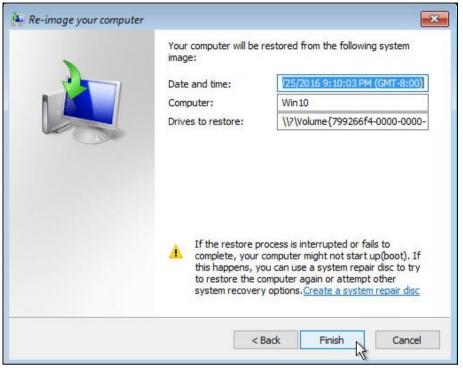

#### Important: Do not interrupt the restore process.

The recovery will succeed as long as all the critical volumes (e.g. volumes containing operating system components) are recovered.

## **10 Contact Ahsay**

## **10.1 Technical Assistance**

To contact Ahsay support representatives for technical assistance, visit the Partner Portal: https://www.ahsay.com/partners/

Also use the Ahsay Wikipedia for resource such as Hardware Compatibility List, Software Compatibility List, and other product information: https://wiki.ahsay.com

### **10.2 Documentation**

Documentations for all Ahsay products are available at: https://www.ahsay.com/jsp/en/downloads/ahsay-downloads\_documentation\_guides.jsp

You can send us suggestions for improvements or report on issues in the documentation by contacting us at:

https://www.ahsay.com/partners/

Please specify the specific document title as well as the change required/suggestion when contacting us.

# Appendix

## Appendix A Cloud Storage as Backup Destination

For most cloud storage provider (e.g. Dropbox, Google Drive ... etc.), you need to allow access AhsayACB to access the cloud destination. Click OK / Test, you will be prompted to login to the corresponding cloud service.

**Important:** The authentication request will be opened in a new tab / window on the browser, ensure that the pop-up tab / window is not blocked (e.g. pop-up blocker in your browser).

| G Sign in with Google                                                                                                    |
|----------------------------------------------------------------------------------------------------|
| Ahsay wants to access your<br>Google Account<br>1 testgdrive2019@gmail.com                                                                                                    |
| This will allow Ahsay to:                                                                                                    |
| See, edit, create, and delete all of your Google (i)<br>Drive files                                                                                                    |
| Make sure you trust Ahsay                                                                                                    |
| You may be sharing sensitive info with this site or app.<br>Learn about how Ahsay will handle your data by reviewing<br>its <b>privacy policies</b> . You can always see or remove access<br>in your <b>Google Account</b> . |
| Learn about the risks                                                                                                    |
| Cancel                                                                                                    |

Click Allow to permit AhsayACB to access the cloud storage:

Enter the authentication code returned in AhsayACB to complete the destination setup.

*Note:* A backup destination can be set to a supported cloud storage, backup server, FTP / SFTP server, network storage, or local / removable drive on your computer.

Multiple backup destinations can be configured for a single backup set. In fact it is recommended for you to setup at least 2 backup /;;'destinations for your backup set.

For more details on backup destination, for example which cloud service providers are supported, destination type, or limitation, you can refer to this FAQ link: FAQ: Frequently Asked Questions on Backup Destination

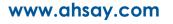